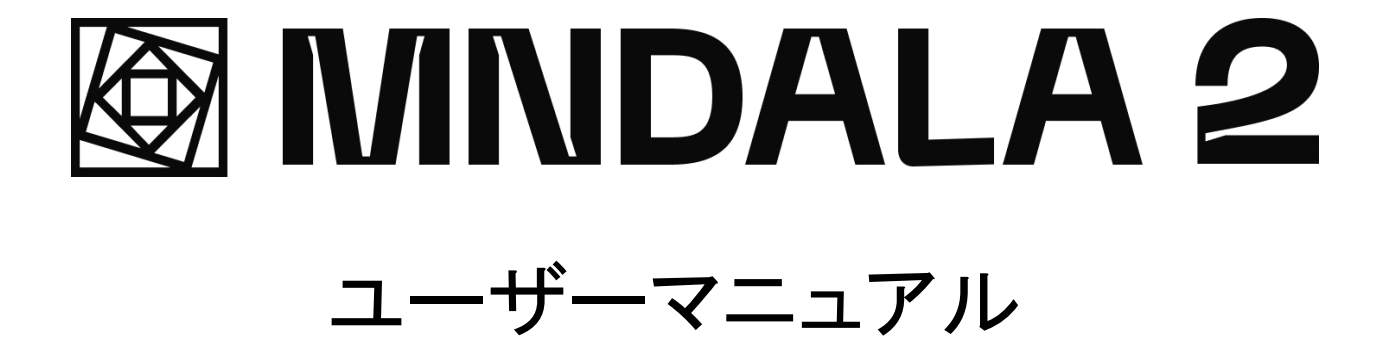

# 目次

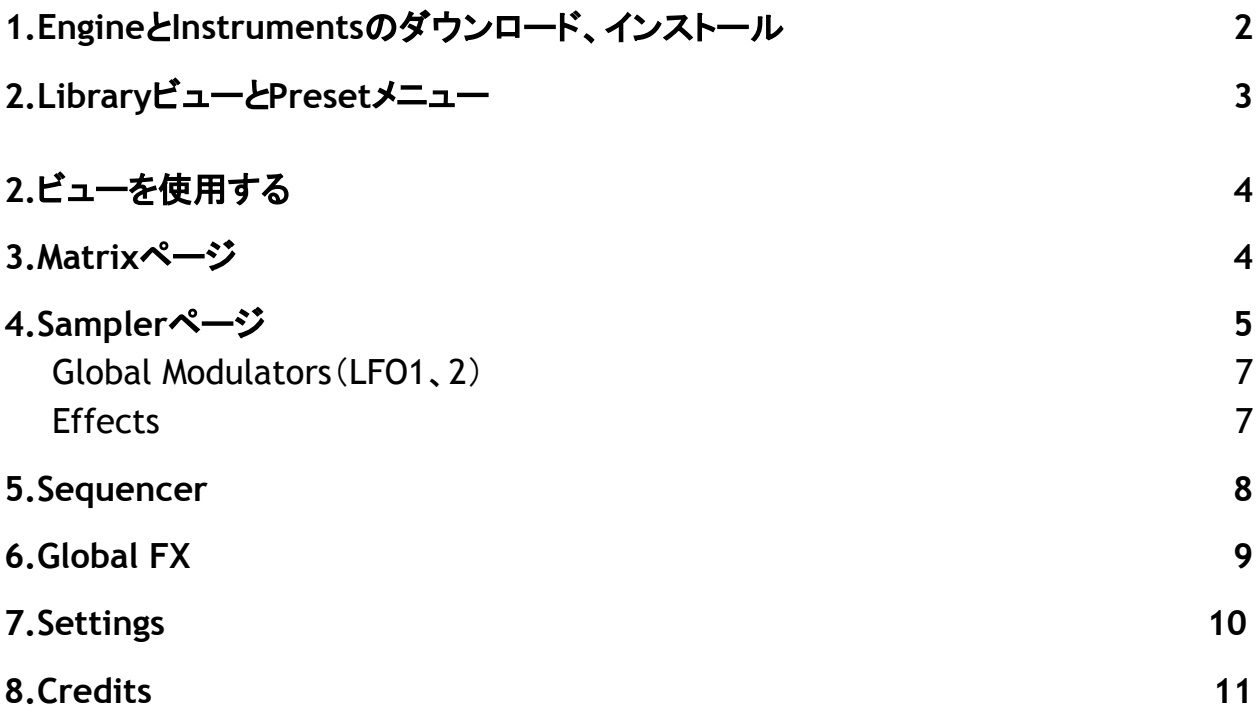

## 1.EngineとInstruments䛾ダウンロード、インストール

当社のエンジンである MNDALA 2は、当社の[ウェブサイトから無](https://www.mntra.io/mndala/)料でダウンロードできます。インス トーラーを起動し、画面に沿って進めます。

Instruments(ライブラリ)を使 用するに䛿、まず Instrumentsをご購 入 ください。そ䛾後 、ライセンス キーを受け取ります。製品をアカウントに登録し、 MNDALA 2エンジンからアカウントにログインするこ とで、Instrumentsがインストールできるようになります(表示されない場合は、インターフェースのライ ブラリタブ内の「 REFRESH」をクリックしてください)。 Instrumentsをメディア・インテグレーションで追加 購入した場合は、 MNDALA 2のライブラリタブ内の「 ADD FROM SERIAL」ボタンからライセンスキーを手 動で入力する必要があり、これにより自動的に MNTRAアカウントとリンクします。

Installを押すと、Engine䛿インストール先を選択するように促します。ディレクトリエラーを防ぐため、 ' 書類(ドキュメント) などのシステムレベルのフォルダを選択することをお勧めします。

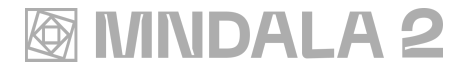

## 2.LibraryビューとPresetメニュー

Libraryビューは、ユーザーが自分のアカウン トにログインして、 Instrumentsと関連するサン プルを含む、新しいエクスパンションの確認、 管理、購入、ダウンロードを行う場所です。

左 上 に䛿、Presetメニューがあります。これ は、エンジン内のすべてのビューからアクセス 可能です。Presetメニューでは、再生したい Instruments(MNDALAインスタンスごとに 1つ) と、使用するプリセットを選択することができま す。

ユーザーは、source、character、presetのサ ブフォルダーを作 成することができ、各カラム の下 にアイコンを 配 置 することができます。 プリセットの位置の変更、作成、削除が可能で す。

Instrumentsの工場出荷時のプリセットは、そ のInstrumentsを 再 ダウンロードすることで 復 旧できます。

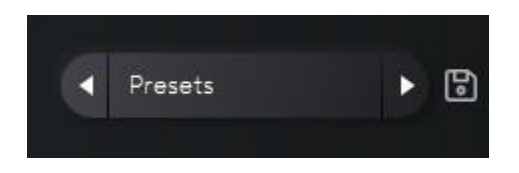

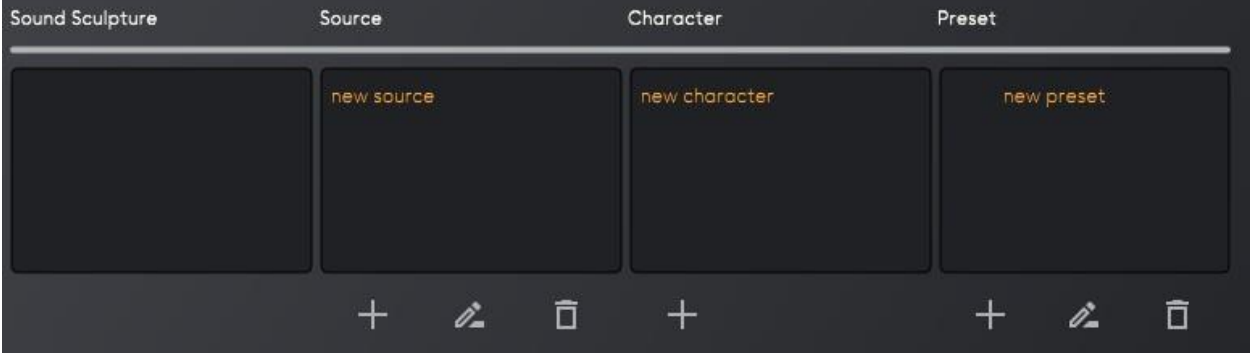

**厨MNDALA 2** 

## 3.ビューを使用する

Performビューは、X軸、Y軸、Z軸を視覚的に 表現しています。 各Instrumentsには、固有 䛾Performビューアニメーションがあります。 3 つの軸 は、マウスまたは MIDIコントローラーで 操作できます。

MIDIコントローラのCC値は、ウィンドウの右上 にあるMNTRAロゴをクリックすることによって 設定することができます。 開いたときに、 MNDALAが指 定 された軸 を MIDIラーンするた めに、「Learn」䛾隣にある円をクリックします。

Global CCを有効にすると、それらの MIDI設定 がすべて䛾プリセットに適用され、 Freeze CC を有効にすると、それらの MIDI設定は選択し たプリセットのみ有効となります。

#### Hold O

Performビュー䛾左下にある「 Hold」ボタン䛿、 標準的な「サスティン」 MIDIコントローラーメッ セージである、CC 64を使用します。したがっ て、「Hold」ボタン䛿、サスティンペダル、 CC64 に割り当てられたノブ /スライダー/ボタンなど のMIDIコントローラーや、クリックすることで作 動させることができます。 MNDALA䛾グローバ ルボリュームは、ウィンドウの左下でコント ロールすることができます。

### 4.Matrixページ

Matrixページに䛿、X軸とY軸䛾ボリュームとパ ンコントロールを表す 2対の列があります。つ まり、各Samplerには、Y軸で制御されるゲイン とパン䛾テーブルと、 X軸で制 御されるゲイン とパン䛾テーブルがあります。これら䛾テーブ ル䛿RTPC(Real Time Parameter Controls)で あり、X軸とY軸䛾位置に応じて Sampler䛾ゲイ ンやパンを変化させることを表しています。

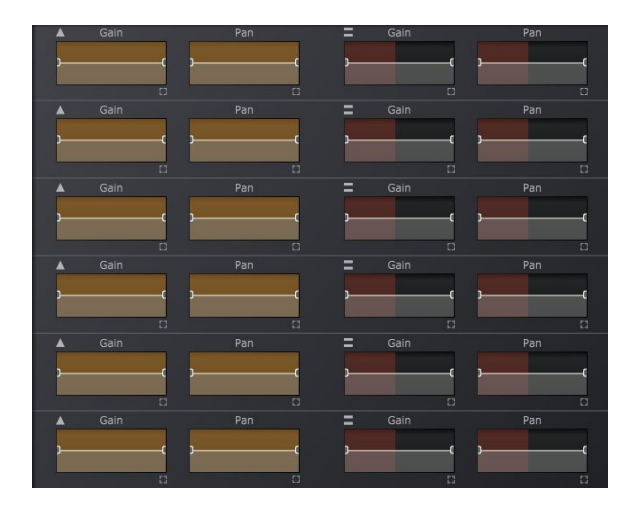

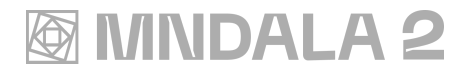

これらの表は、各アイコンの右下にある小さな 四角いアイコンをクリックすることで拡大するこ とができ、トップバーにはプリセットされた形状 が含まれています。

曲線は、マウスの中ボタンをクリックしたままド ラッグすることで作成することができます。

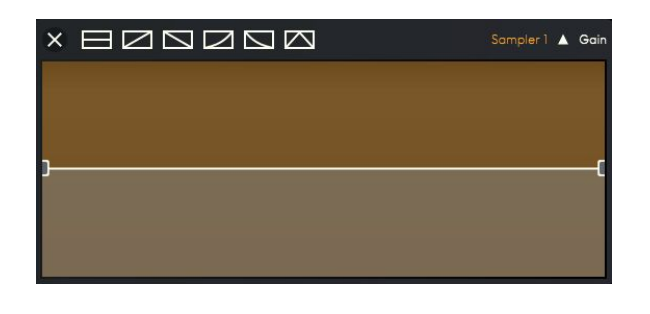

### 5.Samplerページ

MNDALA には、左端の列に表示されている 6 つのSamplerがあります。 各 Samplerは、 ミュートまた䛿ソロにすることができ、ロードさ れたInstrumentsと䛿異なるSample Mapを再 生することができます。 Sample Map䛾名前を クリックするとブラウザが開き、 Sample Mapを 選択したり、ダイナミックアーティキュレーショ ンを選択することができます( Sample Mapで 利用できる場合)。複数のダイナミクスを持つ Sample Mapには "All "オプションがあり、すべ てのSample Mapのダイナミクスを読み込み、 ベロシティレンジテーブルや 個 々のダイナミク スレイヤーでコントロールすることが 可 能 で す。 イジェクトアイコンをクリックすると、 Sample MapがSamplerからアンロードされま す。

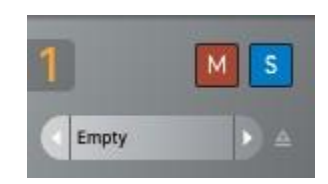

各Samplerに䛿専用䛾Samplerページがあり、 AHDSR、coarse、fine tune、Vibrato、 Portamento、Round Robin、Velocityコント ロールがあります。 RRロックスライダーは、ど のラウンドロビン(サンプルの 異 なるパフォー マンス/ヒット)をEngineに演奏させるかを決め ることができます。スライダーを 左 いっ䜁いに 設定すると、すべてのラウンドロビンが使用可 能 になり、 新 しいトリガーごとにランダムに 選 䜀れたラウンドロビンが再生されます。 Engine の'RR Lock'を値2に設定すると、与えられた ノートのパフォーマンス番号 2が毎回トリガーさ れます。

Velocity Rangeテーブルは、複数のダイナミク ス(Pianissimo, Mezzo Forte, Forte)を持つサ ンプルマップでのみ機能します。このテーブル では、各サンプルがどのベロシティで再生され るかを決定します。例えば、リニアなランプアッ プ形状に設定されている場合、強く押すと、最 も大きなダイナミクス(通常はフォルテ)がトリ ガーされます。

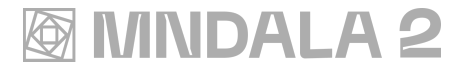

ユーザーマニュアル |**6**

Velocity to Gain テーブルはすべての Sample Mapで機能し、受信した MIDI ベロシティ情報 に応じて出力ボリュームを変化させるゲインモ ジュレーターとして機能します。このテーブル がランプアップ形状に設定されている場合、 MIDIキーが強く叩かれるほど、サンプル䛿より 大きく再生されることになります。 1つのテー ブルのランプを反転させるだけで、ピアニッシ モのサンプルを最も大きな音にすることができ ます。

AHDSR(Attack - Hold - Decay - Sustain - Release)は、リンクさせることで、選択した Samplerの表示エンベロープ値を他のすべて 䛾Samplerにコピーすることができます。 One-shotアイコン䛿Sampler䛾リリースタイム を無視してサンプル全体をトリガーし、 Note offアイコンはMIDIノートオフメッセージ(キーを 離す)をトリガーにサンプルを再生し、 Release セクションでそ䛾ディケイを設定します。

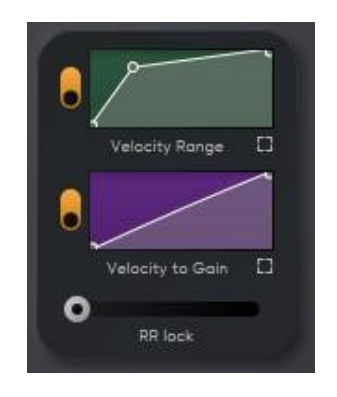

各 Samplerには、PortamentoとVibratoコント ロールもあります。 Vibratoは、2つのグローバ ル・モジュレーター LFO(右下隅)のうちの1つを 使用して制御でき、±2セミトーンの範囲を持っ ています。Portamento䛿Linkボタンで 全 Samplerにリンクさせることができます。

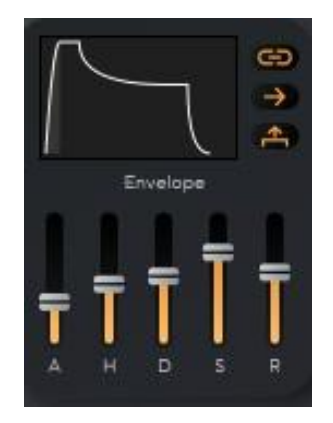

Sampler䛾Volumeノブ䛾 右 にあるボタンをク リックすると、マルチマイク・ミキサーのページ を開くことができます。

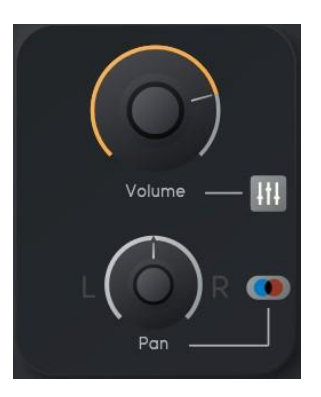

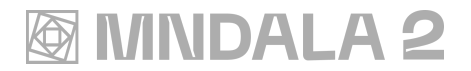

Sample Mapには、最大4つのマイクポジション ( 例 :Close、Far、Resonance)が 含 まれてお り、各チャンネルのゲインを設 定することがで きます。

各チャンネルのゲインは、X、Y、Z 軸または Global Modulatorsで制御できます。パンニン グ䛿、Panノブでコントロールします。

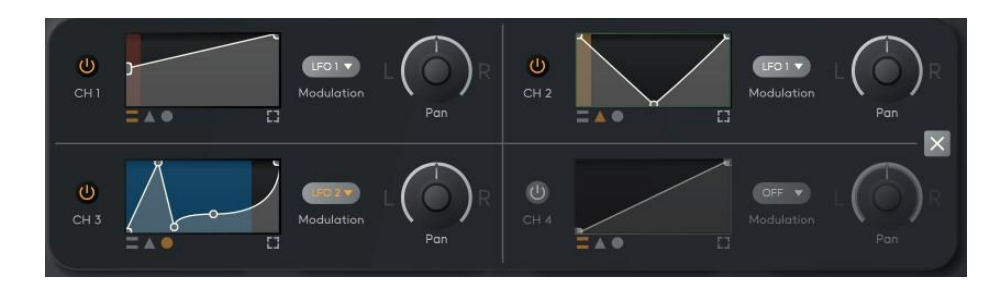

### Global Modulators(LFO1、2)

**Global Modulatorsは、エンジン内のどの** ビューからもアクセス可能で、下部のバナー右 隅に位置しています。 Global Modulatorsは

サイン波、矩形波、ランダム波のオプションを 備えた2つのLFOと、各LFOをDAWやセッション のテンポに同期させることも可能です。

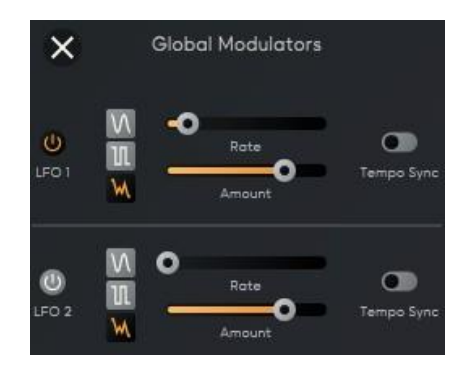

#### Effects

各Samplerは最大5つのエフェクトを直列に接続することができます(3つのステレオ・エフェクト、1つ のポリフォニック・エフェクト(キートラッキングフィルタのように演奏中の音に連動するエフェクト)、 1つ のサウンドジェネレータ)。これらのエフェクトのドライ/ウェットは、各エフェクト・スロットの左下にあ るアイコンをクリックすることで、 X、Y、Z軸で制御することができます。 各エフェクトには最大 3つのパ ラメータと2つのトグルボタンがあり、説明と一般的な CPU負荷の評価はエフェクト・ブラウザで確認す ることができます。 また、各エフェクトに䛿、ボリューム䛾インとアウト䛾コントロールがあります。

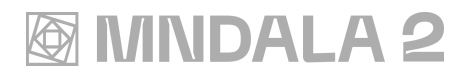

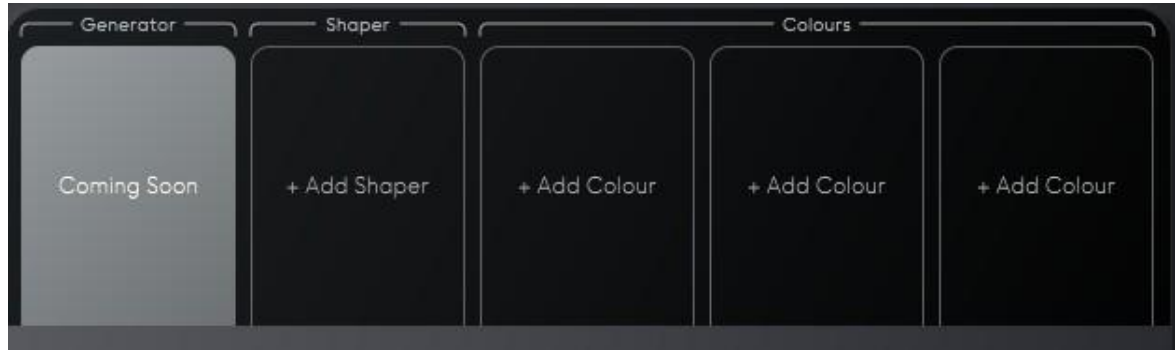

## 6.Sequencers

各Samplerには独自のSequencerがあります。SequencerのトグルON/OFFボタンは、Sequencerペー ジの右上にあります。 Samplerのパラメータと同様に、 Sequencerのトグルボタンの右にある Linkボタ ンを 押 すことで、Sequencerをリンクさせることもできます。 Linkボタンを 押 すと、Sequencer䛾ベロシ ティ、ノート、レングスのパラメータが、他の Sequencerにコピーされます(たとえその Sequencerがアク ティブになっていなくても)。他の Sequencerはアクティブにならず、「 Speed」「Num Steps」「Stride」パ ラメータは影響されません。各 Sequencerは、Speed(テンポ同期)、Steps、Shue、Stride(Strideは、こ の音と次の音の間にある Sequencerのステップ数を指定します⇒「Stride」を2に設定すると、 Sequencer䛿1音 ごとに演 奏 し、1だとSequencer䛾音 ごとに演 奏 します)をコントロールできます。 個々のステップノート、ベロシティ、デュレーションもユーザーが設定でき、それぞれの表の右側のボ タンでランダム化やリセットが可能です。

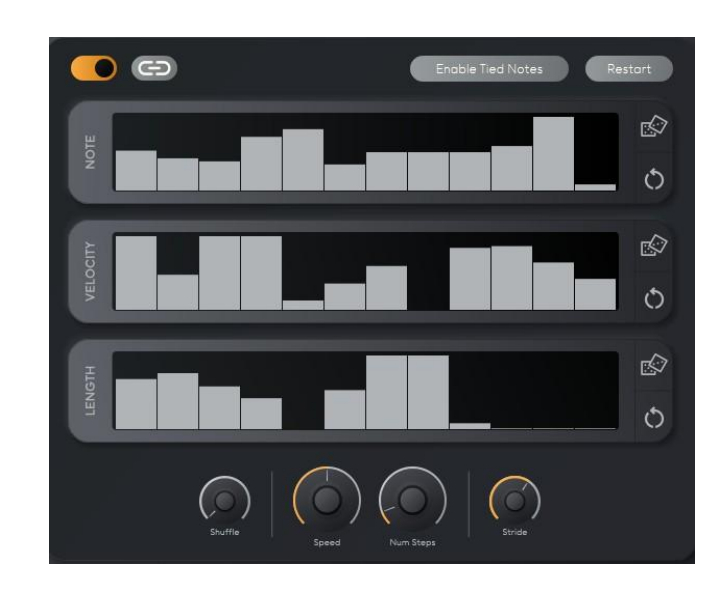

## **MINDALA 2**

## 7.Global FX

Global Effects (Colours) セクションは、Samplerエフェクトと同様の動作をします。 Global FXセク ションは5つのステレオエフェクトを備えています。選択したエフェクトの個々のパラメータは、最上部 の3つのテーブルを使用して、Z軸を使用して制御することができます。

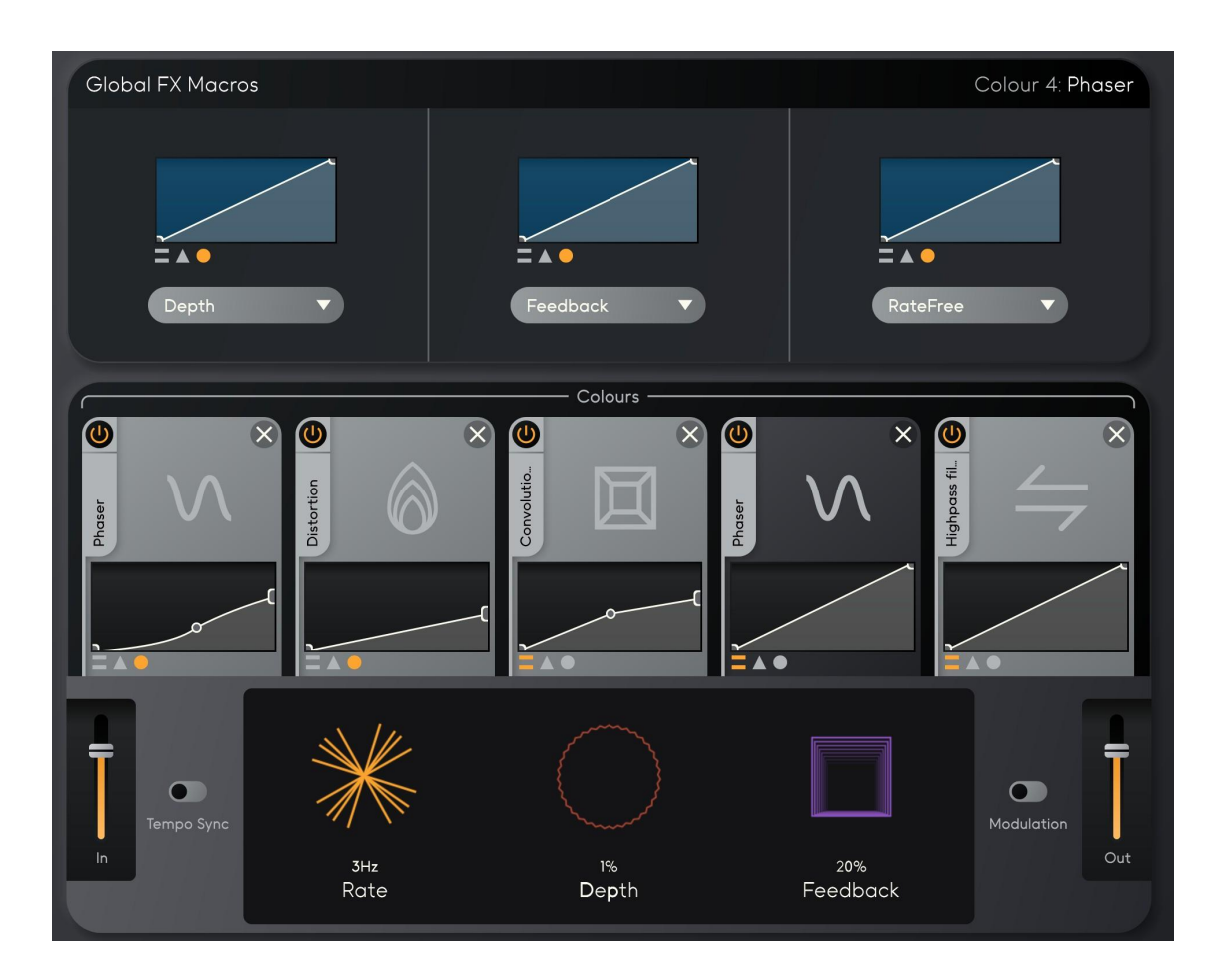

ユーザーマニュアル|**10**

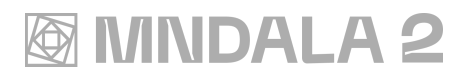

## 8.Settings

MNDALAの設定は、エンジンウィンドウの右上 にある歯車のアイコンをクリックすることでアク セスすることができます。

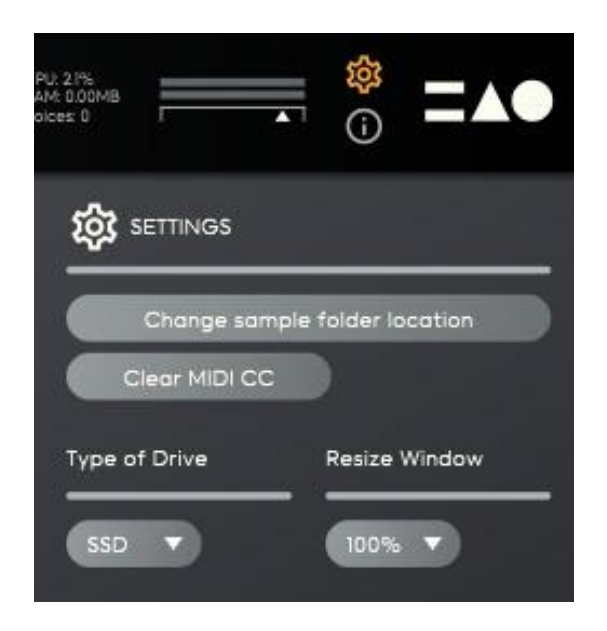

このタブでは、現在の Instrumentsのサンプル フォルダを再指定することができます。サンプ ルを外付けドライブなどに保存したい場合、外 付けのHDD または SSD を選択することで、サ ンプルディレクトリを適 宜 設 定することができ ます。Global FineとCoarse tuning䛿、すべて のSamplerに 適 用 され、トリガーされた MIDI ノートに基づいて動作します。

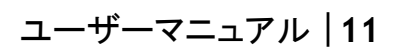

# **@MNDALA2**

## 9.Credits

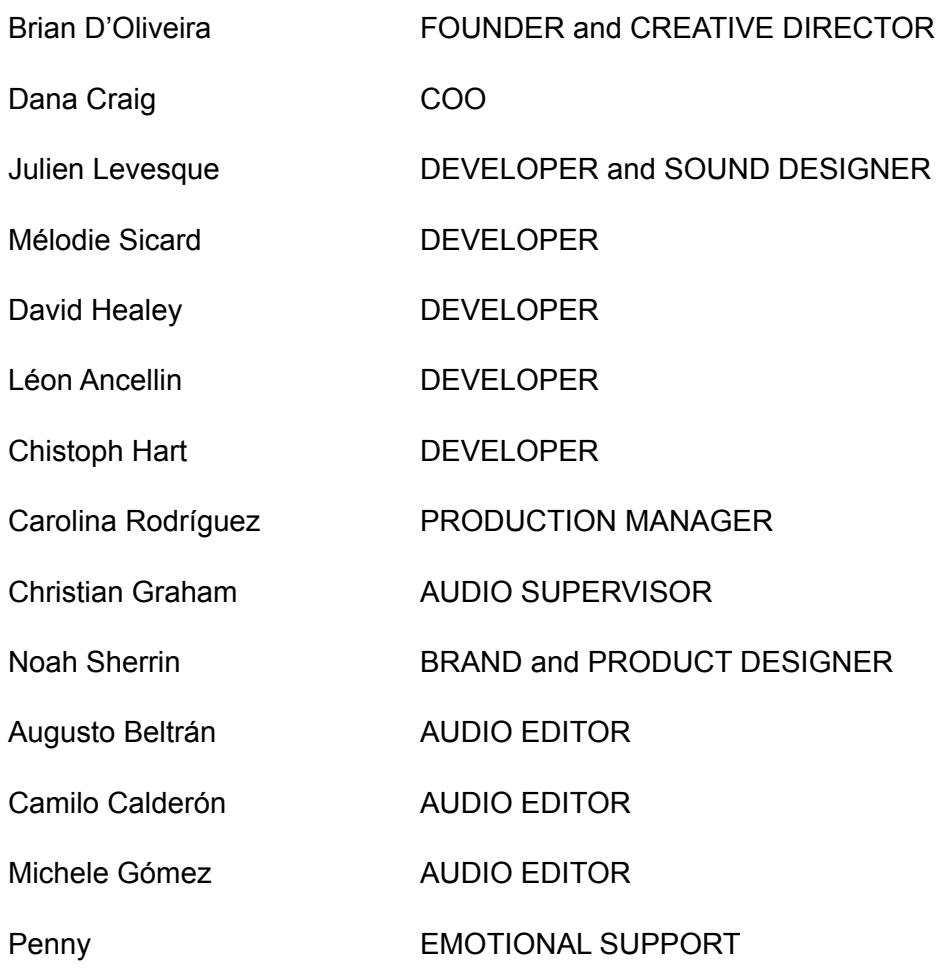